# **JOES マイポータルのご登録方法(新規)**

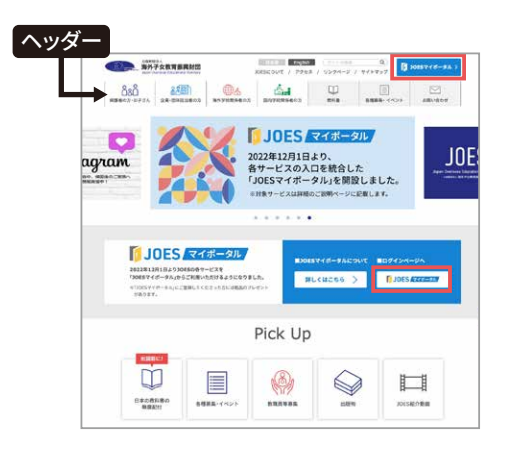

## **� JOES Webサイト**

JOESホームページ(https://www.joes.or.jp)の 「JOESマイポータル」ボタンをクリック。

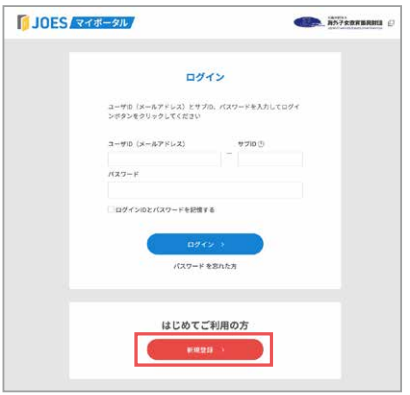

## **� ログイン(新規登録)**

「はじめてご利用の方」部分の「新規登録」ボタンをク リック。

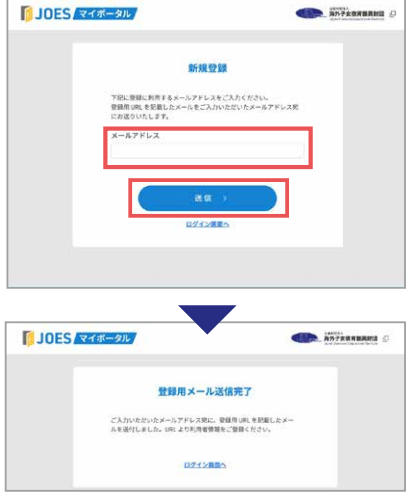

### **� 新規登録**

登録するメールアドレスをご入力の上、「送信」ボタンを クリック。送信が完了すると「登録用メール送信完了」 が表示されます。

ご登録のメールアドレスに登録用メールが送信されます。

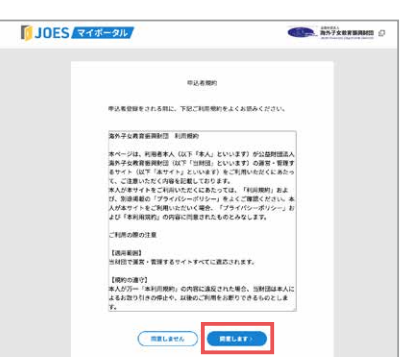

### **� 申込者規約**

送信されたメールのURLをクリックし、申込規約ページ を表示。ご利用規約をご確認いただき、「同意します」ボ タンをクリックしてください。

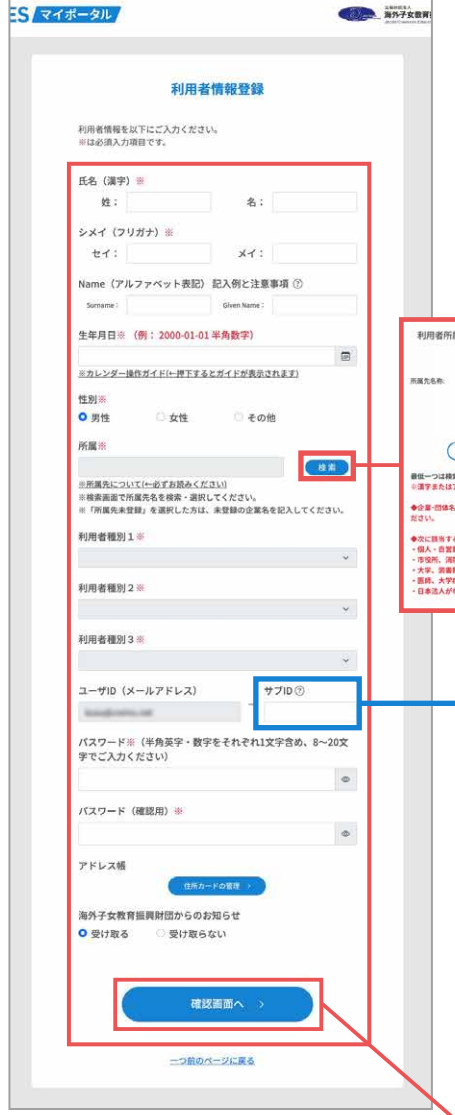

## **� 利用者情報登録**

利用者情報を入力し、「確認画面へ」ボタンをクリック。 利用者情報確認画面で内容を確認し「OK」ボタンをク リック。「登録完了」が表示されます。

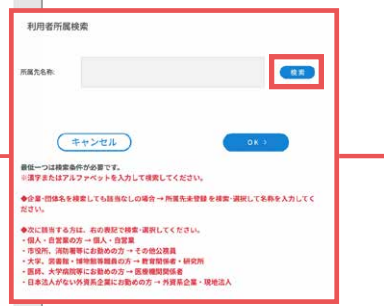

#### **「利用者所属検索」について**

所属を登録する場合、社名を入力 して検索が必要です。詳細は「利 用者所属検索」画面記載の内容 をご確認ください。

### **「サブID」について**

同じメールアドレスを家族間で使う場合、サブIDの入力が 必要になります。任意でご入力ください(半角英数字3桁)。 ※家族のご利用がない場合、ご入力は不要です。 ※家族を追加する場合については次のページでご案内します。

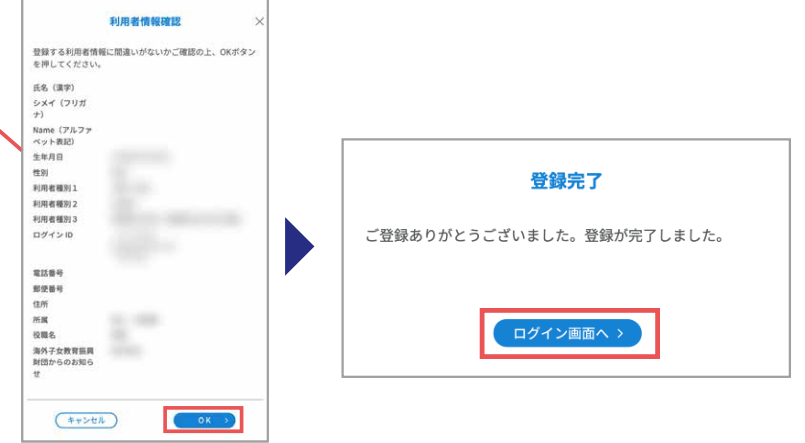

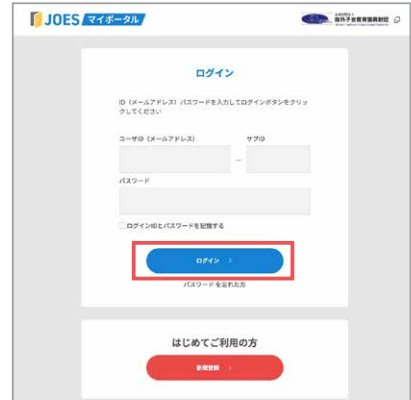

### **� ログイン**

ご登録のメールアドレス・サブID・パスワードを入力し、 「ログイン」ボタンをクリック。 JOESマイポータルTOPページに移動します。

# **家族情報の追加登録方法**

 $\left(\frac{1}{2} \frac{1}{2} \$ 

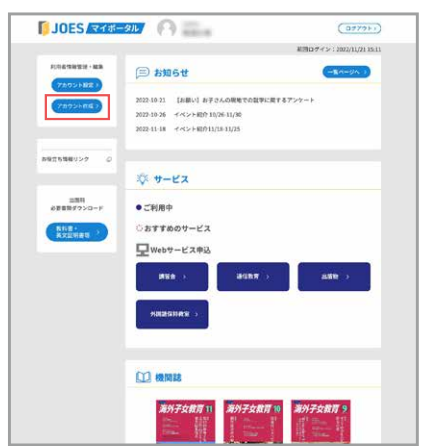

利用者情報登録

 $*1$ 

**こその他** 

 $\sim$ 

 $\circ$ 

 $\circ$ 

Name (アルファベット表記) 記入例と注意事項 ① 生年月日※ (例: 2000-01-01 半角数字) ー<br>カレンダー組みガイドに用下するとガイドが表示されます

○ 女性

※内藤気について(\* x8すお読みください)<br>⇒検索通路で所属先名を検索・適択してください。<br>◎「所属先未登録」を選択した方は、未登録の企業先を記入

利用者情報を以下にご入力ください。<br>※は必須入力場当です。 氏名 (漢字) 当 シメイ (フリガナ) ※

 $\sqrt{10ES(74\pi+9\pi)}$ 

tt f :

 $\begin{array}{c} 11310 \\ \textbf{O} \text{ }\mathit{H11} \end{array}$ 

 $_{\rm{HIR}}$ 

利用者提S11 =  $8.56$ 利用者摄剂2 **利用者種別3** ユーザD (メールアドレス) パスワードー

パスワード (確認用)

### **� JOESマイポータルTOPページ**

まずは世帯主のアカウントにログインします。「JOESマ イポータル」TOPページの「アカウント作成」ボタンをク リック。

### **� アカウントを作成**

利用者情報を入力し、「確認画面へ」ボタンをクリック。 利用者情報確認画面で内容を確認し「OK」ボタンをク リック。TOP画面に戻り登録完了となります。

### **「利用者種別�」**

「子ども」か「配偶者」か、家族の属性をご入力ください。

同じメールアドレスを家族間で使う場合、サブIDの入 力が必要になります。任意でご入力ください(半角英 数字�桁)。 **「サブID」について**

## **JOES マイポータル画面のご説明**

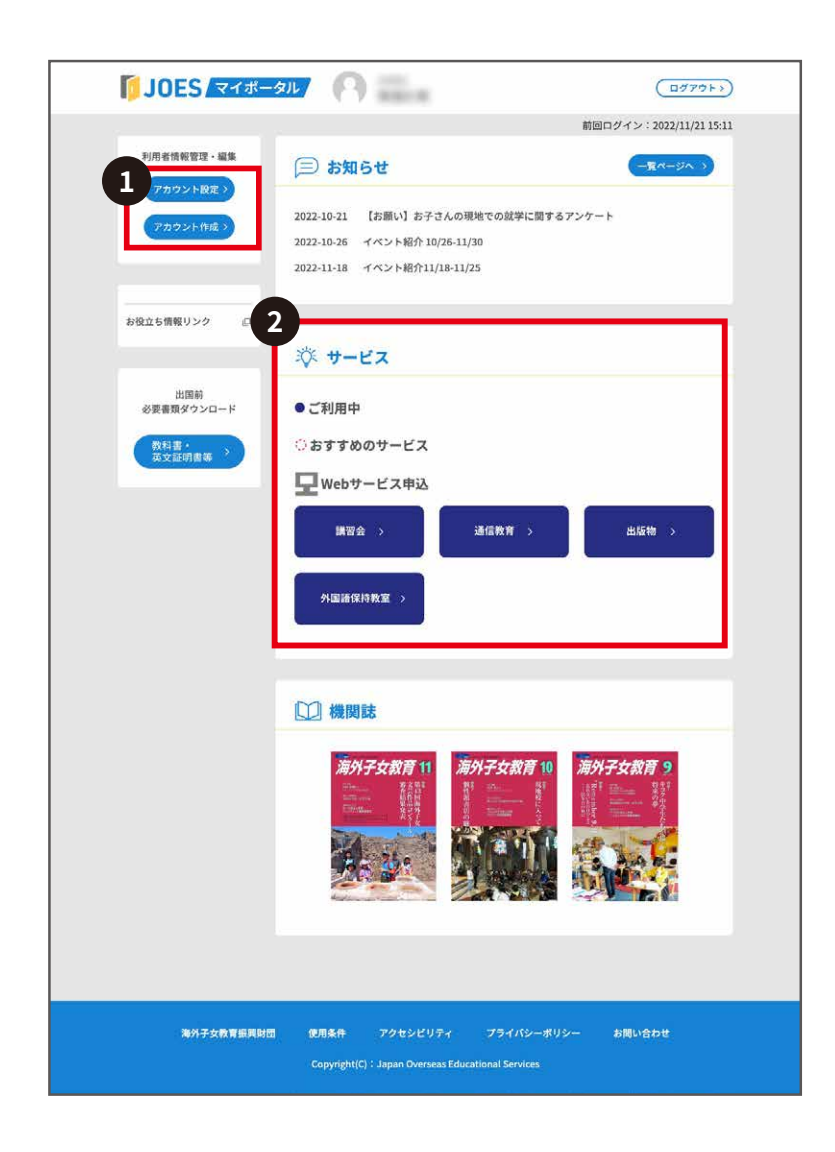

**� アカウント作成・プロフィール編集** プロフィール編集から登録情報の 変更が可能です。 お子さん・配偶者の方のアカウン トもこちらで作成できます。

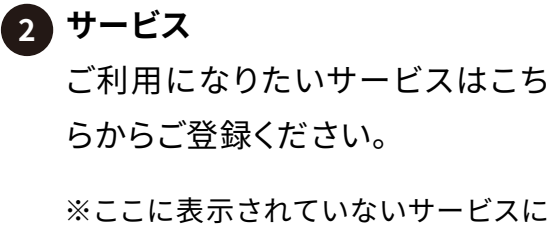

ついては、J O E Sのホームページ (ヘッダーもしくはフッターの一覧) からお申し込みください。

※「JOESマイポータル」についてご不明な点がございましたら、下記までお問い合わせください。

**myportalsupport@joes.or.jp お問い合わせ**